# **INSTALACIÓN Y CONFIGURACIÓN DE ZENTYAL SERVER PARA LA SOLUCION DE NECESIDADES ESPECIFICAS CON GNU/LINUX**

Laura Patricia Tello García [lptello@unadvirtual.edu.co](mailto:lptello@unadvirtual.edu.co) Harold Yesid Negrón Barrera [hynegronb@unadvirtual.edu.co](mailto:hynegronb@unadvirtual.edu.co) Carlos Augusto Pinzón Rivera [capinzonriv@unadvirtual.edu.co](mailto:capinzonriv@unadvirtual.edu.co) Yesmit Lisset Villamizar [ylvillamizarg@unadvirtual.edu.co](mailto:ylvillamizarg@unadvirtual.edu.co)

**RESUMEN:** *El desarrollo de este informe es elaborado con el fin de dar cumplimiento al paso 8 Solucionando necesidades específicas con GNU/Linux realizaremos la instalación y configuración del Zentyal Server como sistema operativo base para disponer de los servicios de infraestructura IT desprendiendo de esto aplicaremos los conocimientos adquiridos durante el diplomado para la implementación de Servidores DHCP, DNS, Proxys, Cortafuegos y VPN, explicando el procedimiento realizado para poder poner a funcionar estos logrando optimizar el sistema y mitigando el impacto de la migración a un sistema operativo Linux.*

*ABSTRACT: The development of this report is elaborated in order to fulfill step 8 Solving specific needs with GNU/Linux we will perform the installation and configuration of the Zentyal Server as a base operating system to dispose of IT infrastructure services from this we will apply the knowledge acquired during the course for the implementation of DHCP servers, DNS, Proxys, Firewall and VPN, explaining the procedure carried out to be able to put to work these managing to optimize the system and mitigating the impact of the migration to a Linux operating system.*

**PALABRAS CLAVE**: Zentyal Server, Linux, Servidor,DHCP, Proxy.

### **1 INTRODUCCIÓN**

La industria tecnológica es sin lugar a duda uno de los campos más competitivos y cambiantes del mercado; la creación de nuevas herramientas tecnológicas que permitan optimizar recursos económicos y tiempo genera entre grandes y pequeños creadores de tecnología una disputa constante por satisfacer las necesidades de distintos tipos de usuarios.

Administrar de forma eficiente una infraestructura de red puede convertirse en una tarea imposible de

ejecutar si no se cuenta con las herramientas adecuadas; es importante entender que dichas herramientas no están al alcance de todas las compañías ni de todos los profesionales en administración de redes debido a su alto costo de licenciamiento.

Como una solución al problema de costos se desarrolló la herramienta Zentyal basada en arquitectura GNU/LINUX de distribución Ubuntu por medio de la cual es posible gestionar de forma sencilla y eficiente servicios de seguridad, permisos de acceso, administrar recursos entre otros, mediante la implementación de procesos automatizados y una interfaz gráfica e intuitiva que facilita las tareas de administración de una red informática.

Por lo mismo se formulan "soluciones bajo GNU/Linux a través de la instalación, configuración y puesta en marcha de infraestructura tecnológica que permita dar respuesta a los requerimientos específicos del cliente", específicamente se instala y configura la distribución Zentyal Server como mecanismos de seguridad.

Zentyal está dirigida a la implementación dentro de empresas de pequeño y mediano tamaño (Pymes); Si bien tiene una versión comercial de paga, su costo es razonablemente inferior a herramientas de gran popularidad que cumplen con las mismas funciones como Windows Server, Microsoft Exchange entre otras. (Zentyal, s.f.)

### **2. DESARROLLO DE LAS ACTIVIDADES**

GNU/Linux Zentyal Server (Instalar y configurar Zentyal Server como sistema operativo base para disponer de los servicios de Infraestructura IT).

# **3. INSTALACIÓN ZENTYAL SERVER**

Para el desarrollo de la actividad utilizaremos como sistema base el Zentyal Server el cual es un servidor Linux el cual ofrece una serie de herramientas para la gestión y administración de servicios básicos de infraestructura TI.

Para la instalación de Zentyal Server tomamos como base una máquina virtual de VirtualBox en la cual instalaremos la ISO descargada previamente desde la página oficial de Zentyal Server.

Como primer paso seleccionaremos el idioma en el cual deseamos realizar la instalación.

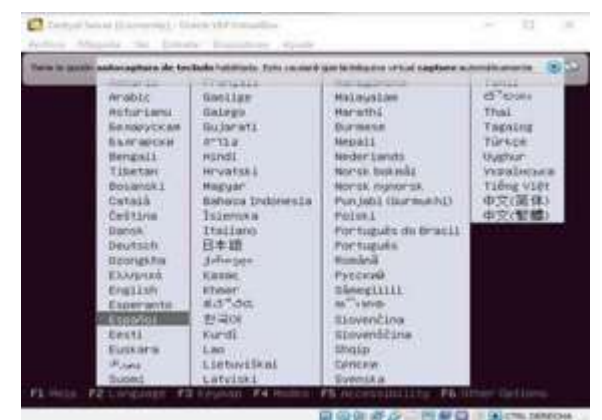

Figura 1. Selección de idioma.

Luego seleccionamos el tipo de instalación

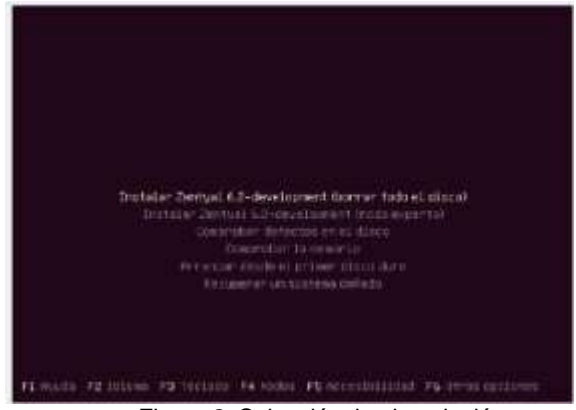

Figura 2. Selección tipo instalación.

Continuando con la instalación se nos pedirá validar la ubicación y el idioma y configuración del teclado que deseamos utilizar en nuestro servidor

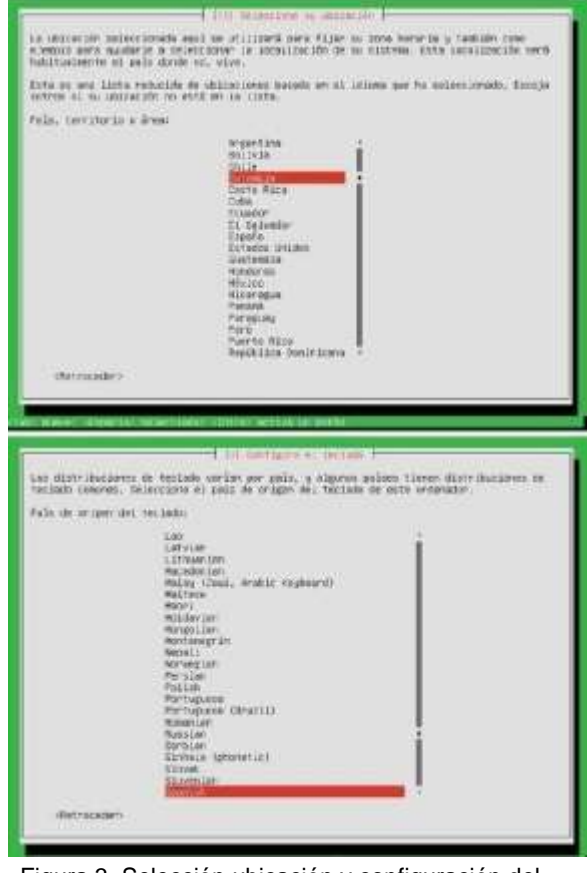

Figura 3. Selección ubicación y configuración del Posterior a esto seleccionaremos el tipo de teclado.instalación que deseamos realizar, para este caso.

Seleccionamos la instalación completa. Luego será solicitada la configuración de red que deseamos usar para la instalación y el nombre de la máquina.

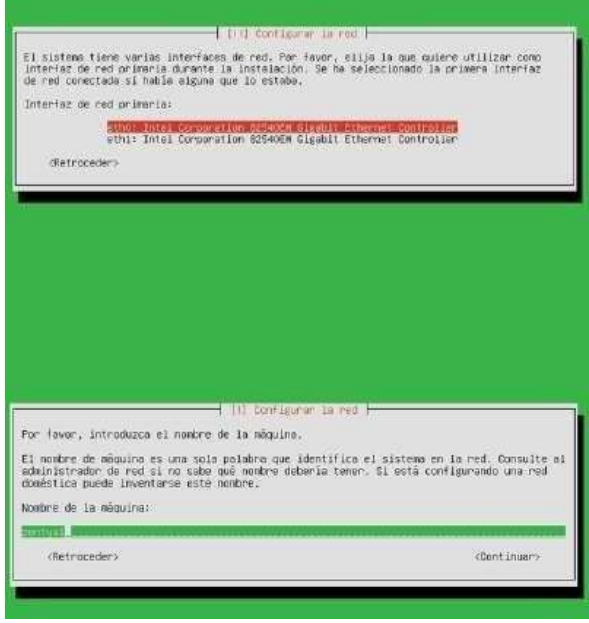

Figura 4. Configuración de la red y nombre de la máquina.

El siguiente paso para realizar es la configuración del usuario y contraseña del Zentyal.

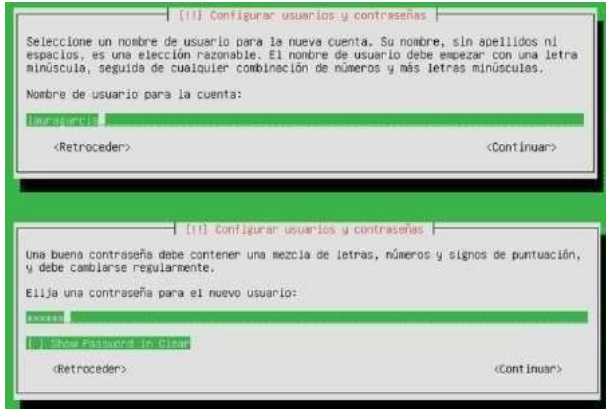

Figura 5. Configuración usuario y contraseña Zentyal

Después de esto el Zentyal descargara todos los componentes requeridos para su instalación y al finalizar nos mostrara un mensaje de confirmación.

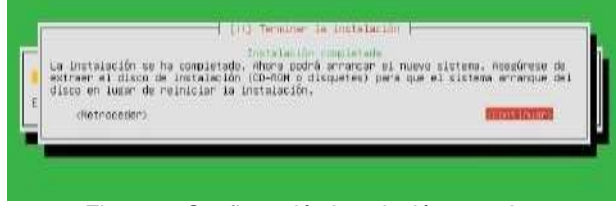

Figura 6. Confirmación instalación completa.

Luego de este mensaje el Zentyal se reiniciará y en su arranque cargará todos los paquetes instalados para iniciar su configuración.

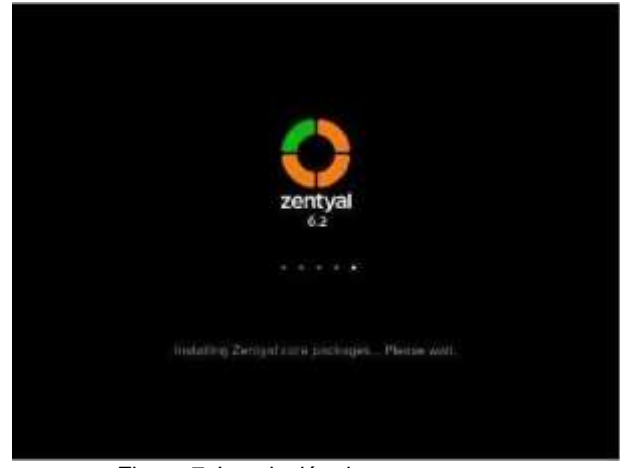

Figura 7. Instalación de paquetes.

Para finalizar la instalación nos mostrará la pantalla de acceso al dashboard de Zentyal al cual ingresaremos con el usuario y contraseña creados previamente, y tendremos el Zentyal listo para iniciar a realizar nuestras configuraciones.

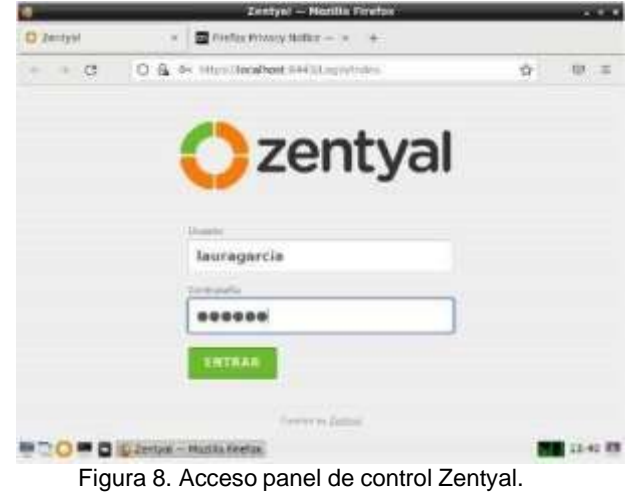

### **4. PLANTEAMIENTO Y CONTEXTUALIZACIÓN DEL PROBLEMA A RESOLVER:**

# **4.1 CARACTERÍSTICAS GENERALES**

Para la configuración del proxy no transparente debemos iniciar por seleccionar los paquetes que deseamos instalar para el Zentyal en este caso seleccionando los servicios de HTTP Proxy y DHCP.

|                       |   | Energet - Selecciane for preparter de Zentyal a Instalar - Mozilla Firefox<br>D Zetywi telesione in D thriu Wiver Ratie - |         |    |
|-----------------------|---|----------------------------------------------------------------------------------------------------|---------|----|
|                       |   | D. & Price (RealHeat 4113/5) Percentaker                                                                                  | 宜       | 日二 |
| Mail and Groupware    |   |                                                                                                    |         | o  |
| DNS Server            |   | <b>OF DISP Server</b>                                                                                                    | Freem   |    |
| Servicios adicionales |   |                                                                                                    |         |    |
| <b>D</b> Amma         |   | <b>Caribbana</b> Institutes<br>o                                                                                          | 1994    | o  |
| G. etterna            |   | $\bigcirc$ into the Kinstein Kystein $\bigcirc$                                                                           | T jums  | o  |
| <b>E</b> G INSTITUTE  | ۰ | ۰<br>eatott                                                                                                    | $-1994$ | b  |
| <b>State Color</b>    |   |                                                                                                    |         |    |

Figura 9. Selección servicios a instalar.

Configuramos las interfaces de red, en este caso seleccionando la eth0 como Externa y la eth1 como interna, para la red externa seleccionaremos como método el DHCP y para interna una ip estática para la cual configuraremos la 192.168.1.10 y la máscara de red 255.255.255.0

|                   | Configurar tipos de interfacos                                                                              |                                                                                                    |
|-------------------|----------------------------------------------------------------------------------------------------|----------------------------------------------------------------------------------------------------|
|                   |                                                                                                    | Las intertaciós informáticos activar que es qua reciencias tiga es content ágonecámente (especiente) o teléfoc prominicano de estos númes na cantalaria na flabra<br>(in the octa, per ts can on una protise acreder a la treefac de antorostrazion de Zentale a traves de ellas |
|                   | C sternal<br>eth2<br>(8) Electricitas                                                                       |                                                                                                    |
|                   | 03-attempt<br>C etht<br><b>C External</b>                                                                   |                                                                                                    |
|                   |                                                                                                    | SIGUIENTE<br><b>SALTAR</b>                                                                                                    |
|                   |                                                                                                    |                                                                                                    |
|                   | Asistente de configuración inicial                                                                          |                                                                                                    |
|                   | Configurar red para interfaces externos<br>Wars puede Zavfigurar directiones (P y resies para cada Interfaz |                                                                                                    |
|                   | Heitaide<br>ethO<br>CHCR                                                                                    |                                                                                                    |
| Interfaces de Red | Matcade<br>dthT<br><b><i>litatic</i></b><br>w                                                               | <b>Binección (P)</b><br>192, 166, 1, 10                                                                                                    |

Figura 10. Configuración de las redes

Zentyal continuara con el guardado de las configuraciones y al finalizar nos mostrara un mensaje de confirmación de la instalación de los módulos necesarios.

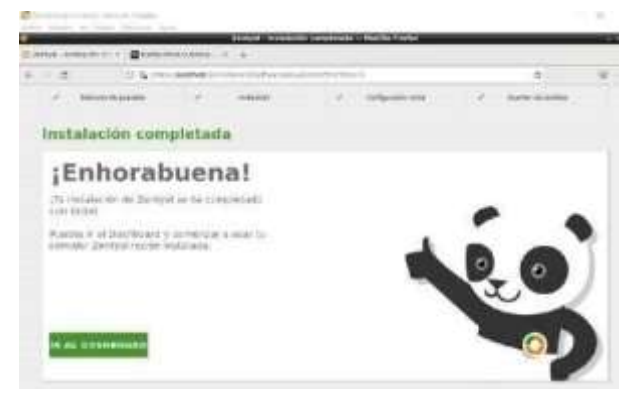

Figura 11. Confirmación instalación completada

Luego nos dirigimos al apartado de red opción interfaces y configuramos la eth0 como DHCP y como externo y la eth1 como estática y validamos la asignación de una IP.

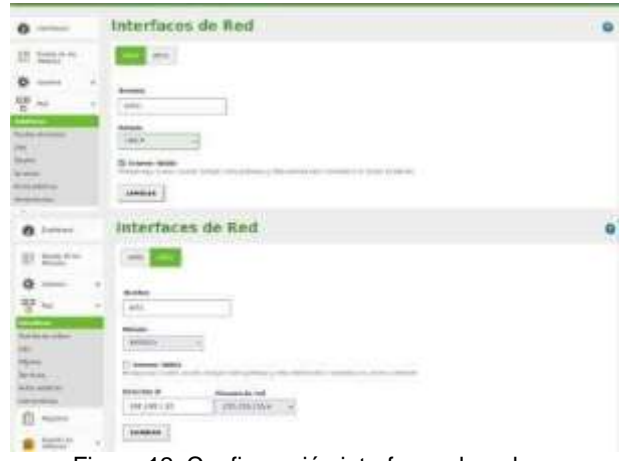

Figura 12. Configuración interfaces de red

Nos dirigimos al apartado de objetos y creamos uno nuevo, le asignamos un nombre y en la parte de configuración agregamos un nuevo miembro al objeto el cual nombramos cliente y le asignamos la ip 192.168.1.13.

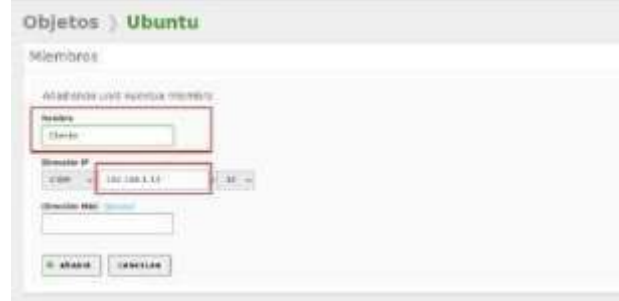

Figura 13. Creación objeto y miembro de red

Posteriormente nos dirigimos al apartado de Proxy HTTP opción de configuración general, dejamos desmarcada la opción de Proxy transparente y configuramos el puerto 1320.

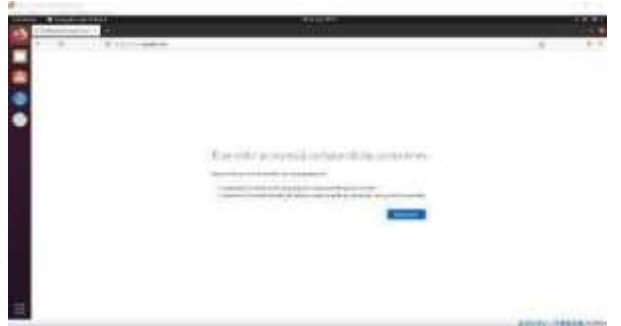

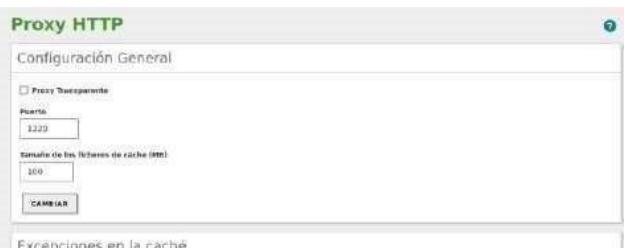

Figura 14. Configuración puerto Proxy

Luego nos vamos a la opción de reglas de acceso, en la opción origen seleccionamos el objeto creado anteriormente y seleccionamos la opción de denegar todo.

|           | Ozentyal ovviramentation  |               |                                                                                  |                                      | 90                   |        | <b>Ca</b> consumers |           |
|-----------|---------------------------|---------------|----------------------------------------------------------------------------------|--------------------------------------|----------------------|--------|---------------------|-----------|
| $\bullet$ | <b>Teldekin</b>           |               | Proxy HTTP                                                                       |                                      |                      |        |                     | $\bullet$ |
| m         | Enterprise to:            |               | Regias de acceso                                                                 |                                      |                      |        |                     |           |
| 娄         | 3 days                    | s.            | Editation regla                                                                  |                                      |                      |        |                     |           |
| 땧         | $\Delta\phi$              | $\mathcal{F}$ | Perinde de Renya<br>Potent le nomin de stronive talment peu repu                 |                                      |                      |        |                     |           |
|           | Nepera                    |               | De Lister<br>West, 10-24                                                         | Newton ment (S x B x B y S x S s B a |                      |        |                     |           |
|           | <b>Sedde de</b>           | ٠             | <b>Company</b><br>Allander<br>Objects the rent (will called the<br>۰             |                                      |                      |        |                     |           |
|           | <b>ME ENGINE</b>          | ¥             | <b>NEWHIT</b>                                                                    |                                      |                      |        |                     |           |
|           | $\sigma_{\rm H}$ -bonne   |               | <b>Oriningle State</b><br>w                                                      |                                      |                      |        |                     |           |
|           | Compaña (e) de            |               | i<br>530401<br>Campion<br><b>ASSAULTS</b><br><b>Contractor of the Contractor</b> |                                      |                      |        |                     |           |
|           | (H)                       |               | <b>Patholo de Hollyw</b>                                                         | <b>Algeb</b>                         | <b>COMPANY</b>       |        | <b>COLOR</b>        |           |
| ₩         | <b>Facial</b>             |               | <b>Expertise</b>                                                                 | <b>Tarbulers</b>                     | <b>Parties Selec</b> |        | 222                 |           |
|           | Catchege                  | ×             |                                                                                  |                                      |                      | $\sim$ | <b>Blue a</b> X     | $-2$      |
|           | Print of the              | w             |                                                                                  |                                      |                      |        |                     |           |
|           | <b>Unfigural V-Group</b>  |               |                                                                                  |                                      |                      |        |                     |           |
|           | <b>Traplet div answer</b> |               |                                                                                  |                                      |                      |        |                     |           |

Figura 15. Configuración reglas de acceso Proxy

Ingresamos al desktop y realizamos la configuración del Proxy.

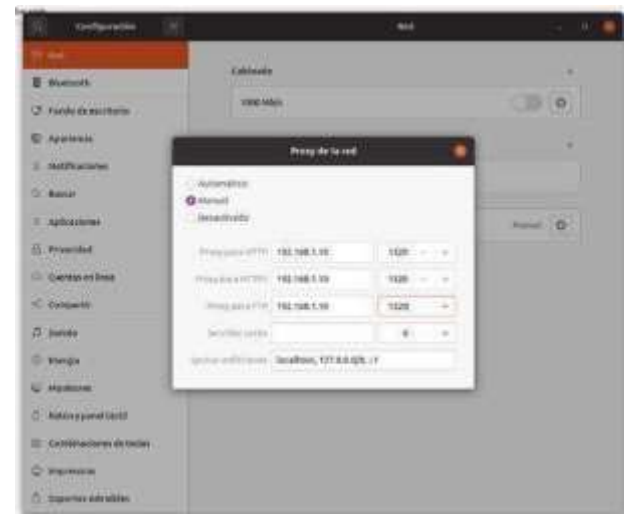

Figura 16. Configuración Proxy en el desktop

Intentamos realizar la conexión a la navegación y nos evidencia que el proxy está rechazando la conexión.

Figura 17. Rechazo de conexión por medio del proxy

#### **4.2 DHCP SERVER, DNS SERVER Y CONTROLADOR DE DOMINIO.**

Para la configuración de los servicios DHCP SERVER, DNS SERVER Y CONTROLADOR DE DOMINIO lo primero que definimos son las dos tarjetas de red, la WAN y la LAN ambas se configuraron estáticas.

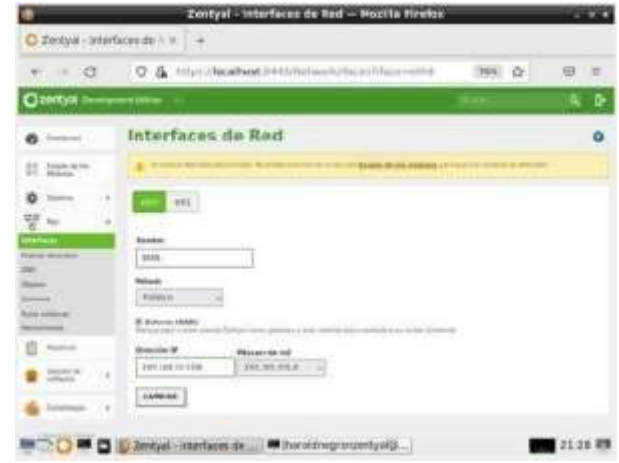

Figura 18. Configuración red WAN

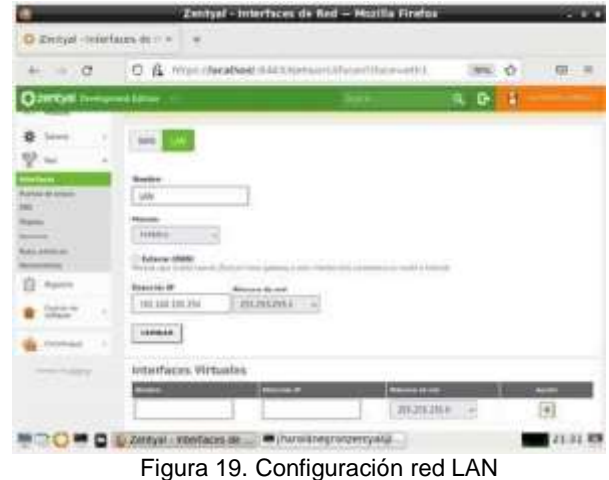

Instalamos los módulos DHCP SERVER, DNS SERVER Y NTP SERVICE.

| U                                            | TERRI (NOGEROK 2004 ESTATIVAN URANISA)<br>客<br>o |                       | ū<br>(PPR) | 窃              |
|----------------------------------------------|--------------------------------------------------|-----------------------|------------|----------------|
|                                              |                                                  |                       |            |                |
| pettual                                      |                                                  |                       |            |                |
| <b>Report Follows</b><br>.                   |                                                  |                       |            | 闯              |
| <b>Sheet Hit Als</b><br>۰<br><b>Affrages</b> |                                                  | ╌<br>⊶                |            | ö              |
|                                              | <b>SALES</b>                                     | <b>ALL</b>            |            |                |
| promoted that costs<br>-                     | <b>CONSULTANT</b>                                | <b>SH</b>             |            | ٠<br>٠         |
|                                              | <b>SEARCHER</b>                                  | $-11$                 |            | $\blacksquare$ |
| ٠<br>Simhawa                                 | s<br><b>COLLEGE</b>                              | 78 O<br><b>STAR</b>   |            | ×              |
|                                              | $\sim$<br><b>SCHOOL</b><br>----                  | ъ.<br>$+1$            |            | s              |
| 20000                                        | $\overline{\phantom{a}}$                         | and i<br><b>SHI</b>   |            |                |
|                                              | ÷<br><b>START AND</b>                            | Æ<br>44.9             |            | ٠              |
|                                              | $-2000$<br><b>Distances</b> (In                  | <b>Boked</b>          |            | z              |
|                                              | cashes and                                       | $-4 + 4$              |            | z              |
|                                              | $\rightarrow$                                    | Ŵ.                    |            |                |
|                                              | most delivery                                    | 6.44                  |            | ٠              |
|                                              | <b>With persons</b>                              | $6 + 4$<br>w          |            | ۰              |
|                                              | <b>Andrew</b><br>- 7                             | <b>SFE</b>            |            | ä              |
|                                              | $\rightarrow$                                    | 474.9                 |            | s              |
|                                              | <b>SCANDING MOVIES</b>                           | <b>Waller</b><br>-379 |            | ì              |
|                                              | and class!                                       | <b>SIL</b>            |            |                |

Figura 20. Seleccionamos los módulos instalar

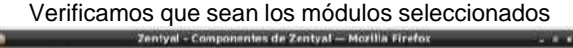

**Pitcher** 

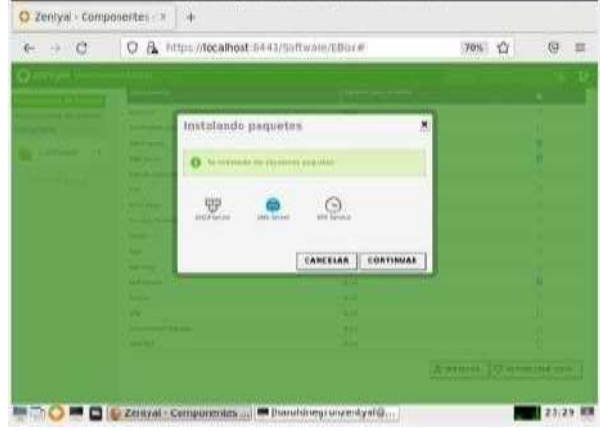

Figura 21. Verificamos la selección

Configuramos el DNS habilitando el cache de DNS transparente y colocamos el nombre del dominio.

|                                          | Zentyal - DNS - Mezilla Firefox                                                                   |                        |                 | $-39.90$ |
|------------------------------------------|---------------------------------------------------------------------------------------------------|------------------------|-----------------|----------|
| C Zentyal - DNS                          | $+$<br>$\times$                                                                                   |                        |                 |          |
| $\circ$<br>$\leftarrow$<br>$\rightarrow$ | O B https://localhost8443/DNS/Composite/Global                                                    | ✿<br>70%               | $\circ$         | 亖        |
| zentyal Development (dirtun)<br>O        |                                                                                                   |                        | $\alpha$        | D        |
| Barburt<br>n                             | <b>DNS</b>                                                                                        |                        |                 | ø        |
| Estado de list<br>1719<br>直口             | Configuración                                                                                     |                        |                 |          |
| <b>Solderia</b><br>淼<br>$+1$             | G Habilitar el caché de DAS transparente                                                          |                        |                 |          |
| 먷<br>$_{\text{max}}$<br>÷                | <b>CAMBIAN</b>                                                                                    |                        |                 |          |
| Registros<br>ы                           | Redireccionadores                                                                                 |                        |                 |          |
| Gestale en<br>Software<br>à              | ARADIA MUEVOJA                                                                                    |                        |                 | $\alpha$ |
| Θ<br><b>DNS</b>                          | <b><i><u>Redressionator</u></i></b>                                                               |                        | <b>POSTER</b>   |          |
| <b>GET</b> min                           | 9.69.6                                                                                            |                        | $\circ$ 2       |          |
| Constumes<br>$-46.5$<br><b>TAR</b>       | 1111                                                                                              |                        | Q               |          |
| come to July 2                           |                                                                                                   | <b>KY</b><br>m<br>ike. | <b>Highly 3</b> | $-2.3$   |
|                                          | Dominios                                                                                          |                        |                 |          |
| ≋ਾ≎<br>. .                               | D Zentyal - DNS - Mozilla <b>In</b> haroldnegronzentyi haroldnegronzentyal@haroldnegronzentyal: - |                        |                 |          |

Figura 22. Seleccionamos el cache de DNS transparente

| <b>C</b><br>$\rightarrow$                                                                | O B https://localhost.8443/SysInfo/Composite/General                                                                                                    | 70% | 诠 | $\circledcirc$ | 亖 |
|------------------------------------------------------------------------------------------|----------------------------------------------------------------------------------------------------|-----|---|----------------|---|
| 2200Lyd Development Edition                                                              |                                                                                                    |     |   | Q.             | о |
| Gestión de<br>$\sim$<br>sstware<br>13413<br>DO<br>174<br>Cetatyepin<br>Linmal by Driving | es courr a<br>Ŷ.<br><b><i><u>EXTERNAL</u></i></b><br>Puerto TCP de la interfaz de administración<br>6443<br>CAMBIAN                                                                                                    |     |   |                |   |
|                                                                                          | Nombre de máquina y Dominio<br>Nombre de inéquine<br>Raddheyronmr#vil<br>Dramileia<br>Se handichels recornal billion locativisms in returns at almostic park administration and combined<br>zeitysi-coman.lan<br>CANBIAN |     |   |                |   |

Figura 23. Ingresamos el nombre del dominio

Configuramos el DHCP de la tarjeta de red LAN ingresando los rangos de ip dinámicas y deshabilitamos el DHCP para la tarjeta WAN.

| U<br>活<br>coloridate portati                                                                                     |
|----------------------------------------------------------------------------------------------------|
|                                                                                                    |
|                                                                                                    |
|                                                                                                    |
| ø                                                                                                    |
|                                                                                                    |
| E. Las Hitechi habitada er prover (tripic hoyo a brescor faa unitprace). If se may SPCP no integral corputations |
| $\alpha$                                                                                                    |
| <b>AGTER</b>                                                                                                    |
| $\epsilon$                                                                                                    |
| $\epsilon$<br>余文<br><b>Regine 3</b>                                                                              |
|                                                                                                    |
|                                                                                                    |
|                                                                                                    |
|                                                                                                    |

Figura 24. No seleccionamos la red WAN

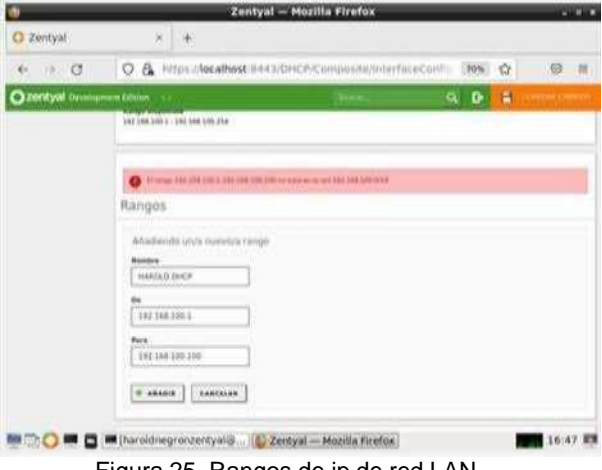

Figura 25. Rangos de ip de red LAN

Instalamos el módulo DOMAIN CONTROLLER para administrar el directorio activo.

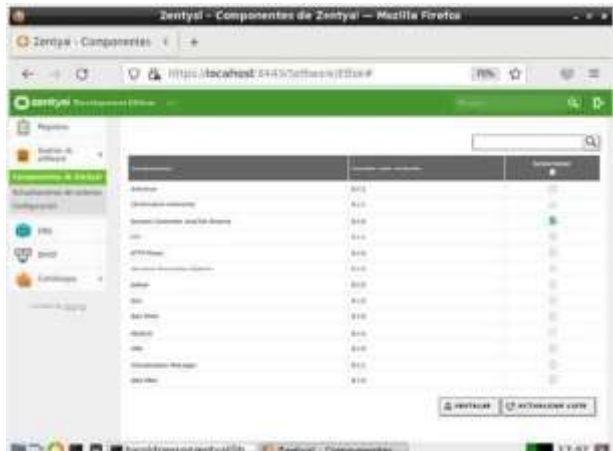

Figura 26. Seleccionamos el modulo

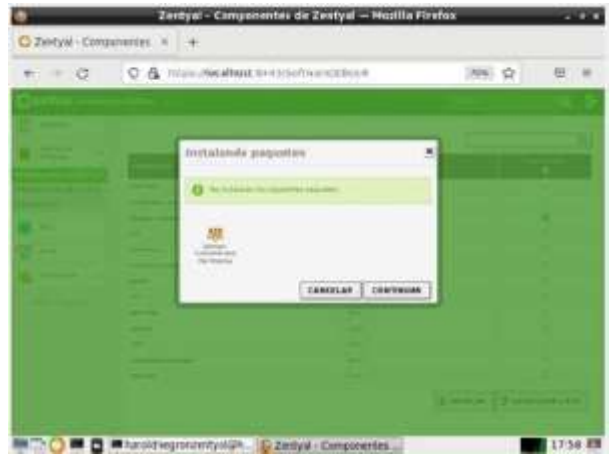

Figura 27. Verificamos la selección del modulo

|                                                                                                    | Zentyał - Dominio - Mozilla Pirefex                                                                                                    |              |         |
|----------------------------------------------------------------------------------------------------|----------------------------------------------------------------------------------------------------|--------------|---------|
| Cr Zentyal - Dominie                                                                                                    | $9.1 - 0.$                                                                                                    |              |         |
| $\alpha$                                                                                                    | D A. Marchestest 9445544547 Provident Domer-                                                                                                    | <b>JES 0</b> | 三哥<br>一 |
| <b>CHANGE THE</b>                                                                                                    | diam.                                                                                                    |              | ъ       |
| <b>STATE</b><br>ದಲ್<br><b>B.</b> Supple<br><b>Common</b><br>$\cdots$<br>G tor<br>$\frac{1}{2}$<br><b>AMER</b><br>Fundational and<br><b>Science To Alexander</b> | Configuración<br>Possible data advertise -<br>Cyclosian 44 inches<br>Ration<br>WWW.Bolesvillen<br><b>Ronto è dei legitimo Natifititi</b><br><b>AND REAL PROPERTY</b><br>Header de nogative Booklift<br><b>Tacintosunos</b><br>Perceiptuan dan samany<br>Zarduus lannan<br>1. Automatican paintings controlled<br>Sealthus and a banks<br>$32 - 42$<br>100818-0<br>The state of the company's control to the control of the state of the state of the state of the state of the state of the state of the state of the state of the state of the state of the state of the state of the state of |              |         |

Figura 28. Agregamos el nombre del dominio

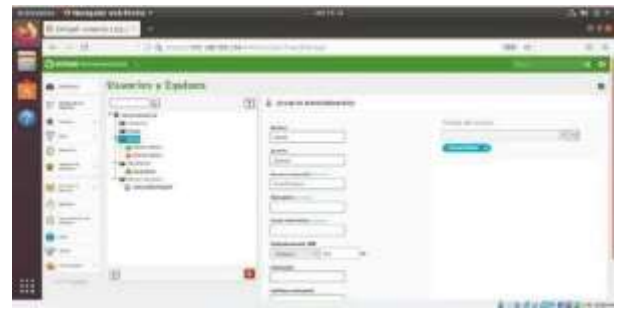

Figura 29. Creación de los usuarios

### **4.3 CORTAFUEGOS**

Seleccionamos los paquetes de firewall y DNS ya que es lo que necesitamos para la configuración.

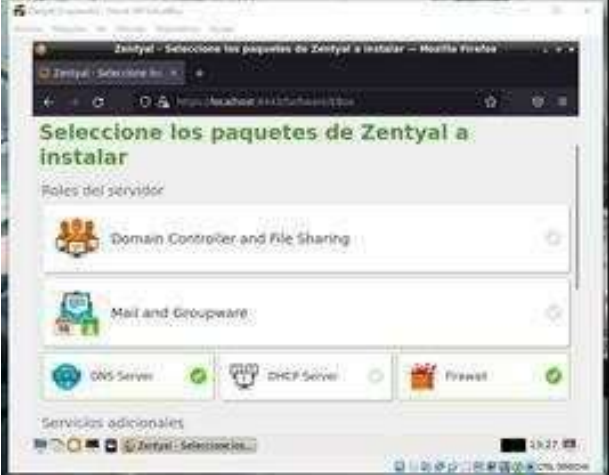

Figura 30. Selección servicios a instalar

Configuramos eth0 y eth1 método estático/DHCP con su dirección IP.

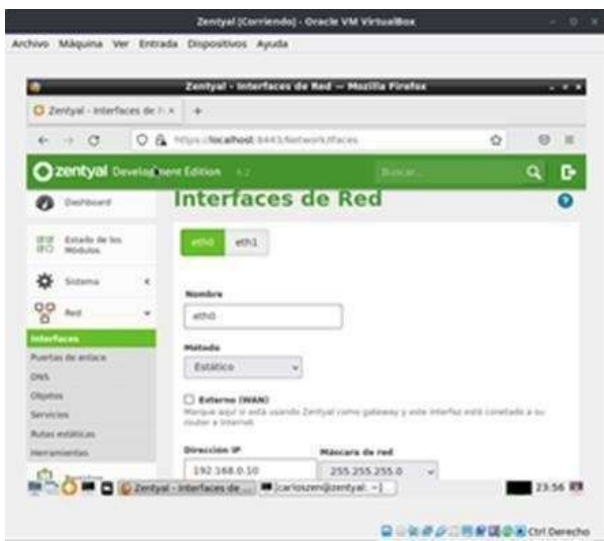

Figura 31. Configuración red

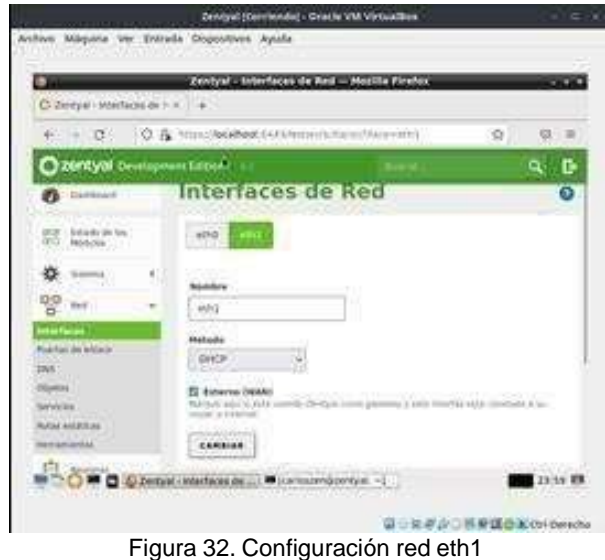

En modo consola desde Zentyal damos un ifconfig y vemos la configuración de nuestras redes.

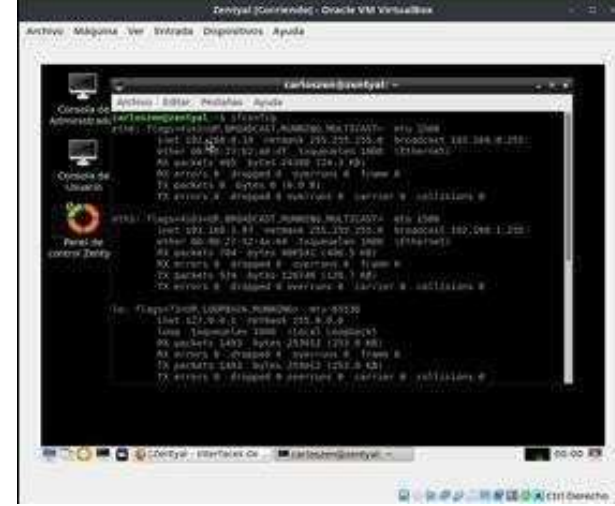

Figura 33. Ifconfig de las redes

Configuramos las ip de manera manual en el cliente, este caso en Debian.

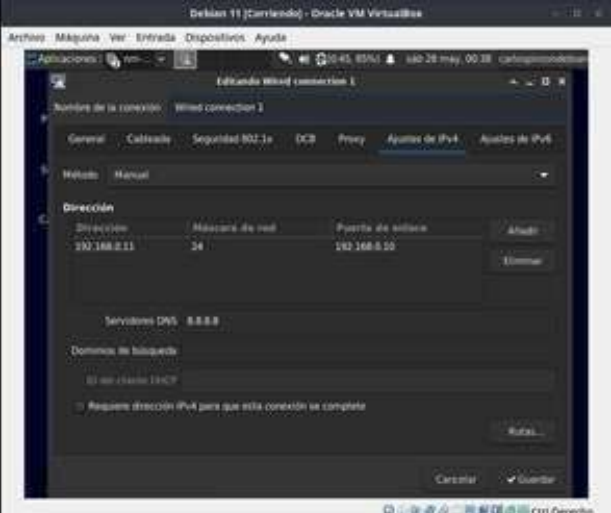

Figura 34. Ips del cliente configuradas

En el DNS configuramos el traductor de servidores de nombres de Dominio nuestro caso: 8.8.8.8 / 8.8.4.4

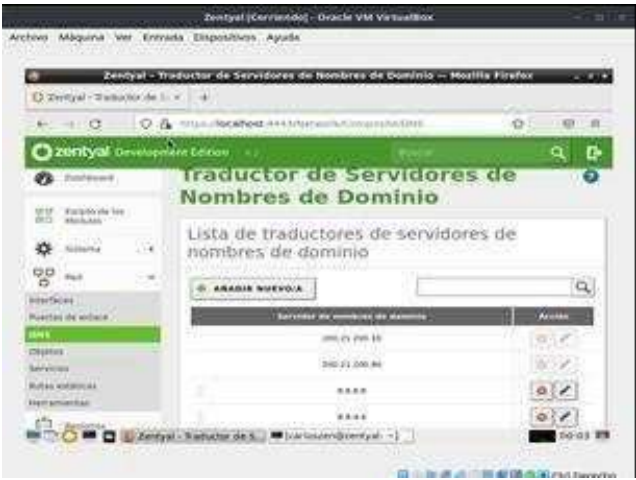

Figura 35. Selección DNS

En cortafuegos seleccionamos Reglas de filtrado para las redes internas.

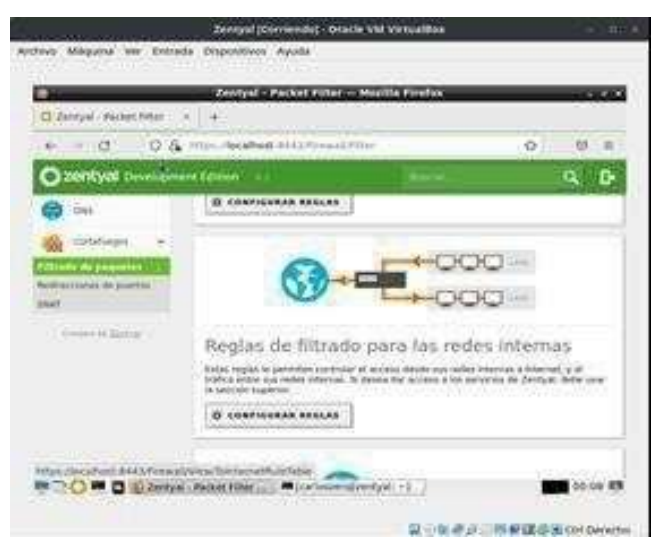

Figura 36. Reglas cortafuegos

Configuramos las ip Destino que se les negara el acceso de navegación, en donde podemos Denegar o permitir a la red el ingreso junto al tipo de servicio.

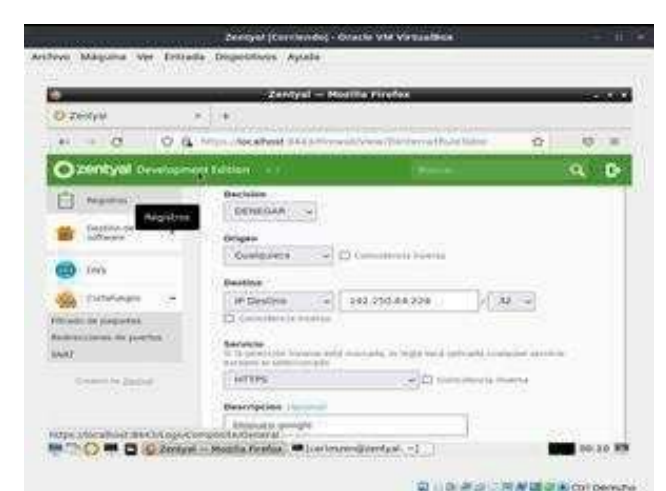

Figura 37. Regla para denegar el servicio

Procedemos a configurar reglas en donde se bloquean las ip de Google y Facebook.

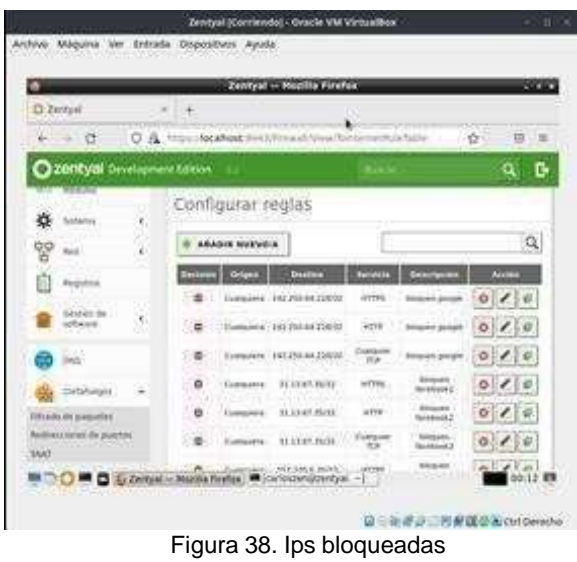

Verificación de la página web bloqueado por el Cortafuego.

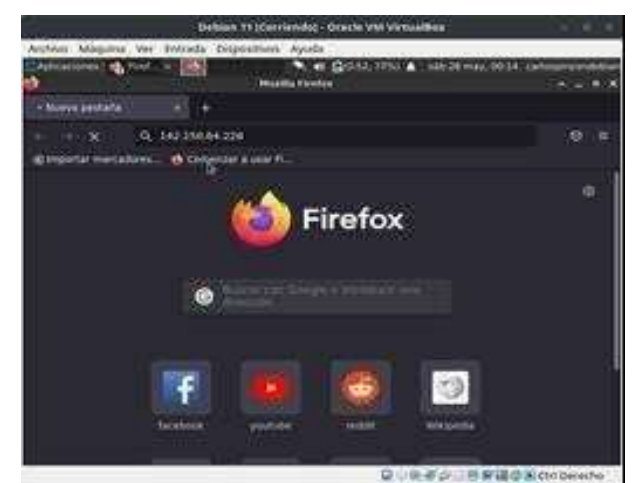

Figura 39. Comprobación Pagina bloqueada

# **4.4 VPN**

Descarga Zentyal Server 6.2

| Index of /                                                              |                                                                |                   |
|-------------------------------------------------------------------------|----------------------------------------------------------------|-------------------|
| <b>Survive</b>                                                          |                                                                | <b>Theary and</b> |
| <b>BOWER AVE</b>                                                        | 2013-07-21 HP AS T.100                                         |                   |
| <b>John's</b>                                                           | N12-00-01 01:27 678                                            |                   |
| retail fillings, C.A. Seartest                                          | 2014-25-29 15:06 656M                                          |                   |
| perrori 4.0 anothi permetti                                             | 2014-10-29 17:07 36                                            |                   |
| C-DON'T M-T-Art Alexandra Law 2011                                      | 2011-03-27 10:18 SMM                                           |                   |
|                                                                         |                                                                |                   |
| The annual file determinent and the co-                                 | 2015-16-23 12:22 600M                                          |                   |
| T1 200710 4.2 (development saudité au suil) 2815-10-22 12:44 / 18       |                                                                |                   |
| To destruct 1.0-1. decledations and 54 per                              | 2017-09-18 03:55 90RM                                          |                   |
| ■ mmmlS及Ldeidinamm ins@4.ac.mdl 2017.09.18 U.St 2.20                    |                                                                |                   |
| 21 correct 5.1-december 20-851 per-                                     | 2018-03-32 11:30:904M                                          |                   |
| Trippend 7.1-december and House Gd 2018-05-22 12:28 38                  |                                                                |                   |
| 1.00016-5.0-decrivement-analytical                                      | 2012-10-30 08:41 85450                                         |                   |
| [41.05.05.017] . [[ps.co.10] . mail: (there investment to be the first) |                                                                |                   |
| contral 6.1 development analogue<br>71                                  | 2018-15-30 55:53 95:54                                         |                   |
| Hitting #1 der (Generald small U.m.) and 2 2019-10:30 26:35 ~ 40        |                                                                |                   |
| people of 2-decisions and another are                                   | 3920-30-24 09:30 -1.00                                         |                   |
| party of A.V. developments                                              | 2020-10-35-09-14 - 18                                          |                   |
| crerical-T.O.-des examinated annults and                                | 2021-03-21 18:14 1 10                                          |                   |
|                                                                         | Torrigh 7.0 And payment sand(i) an and 1. 2021-03-21 19:36 168 |                   |

Figura 40. Descargar SO

Se crea la máquina virtual

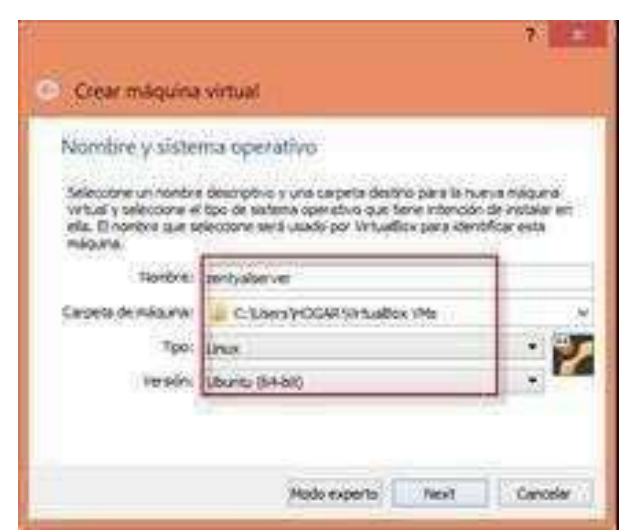

Figura 41. Creación Máquina Virtual

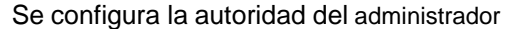

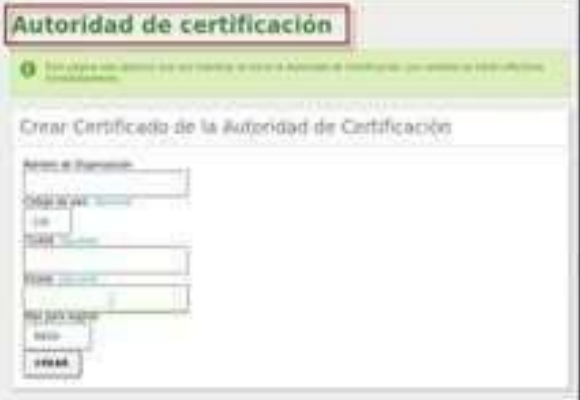

Figura 42. Autoridad de certificación

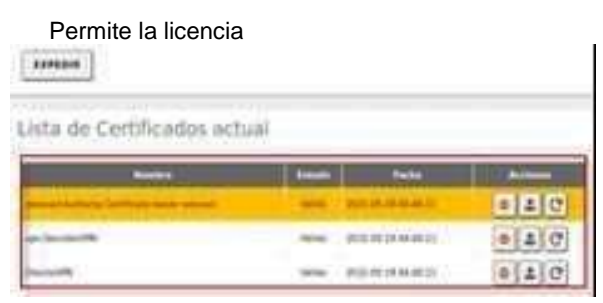

Figura 43. Permitir certificación

Por último, se registra y configura el server

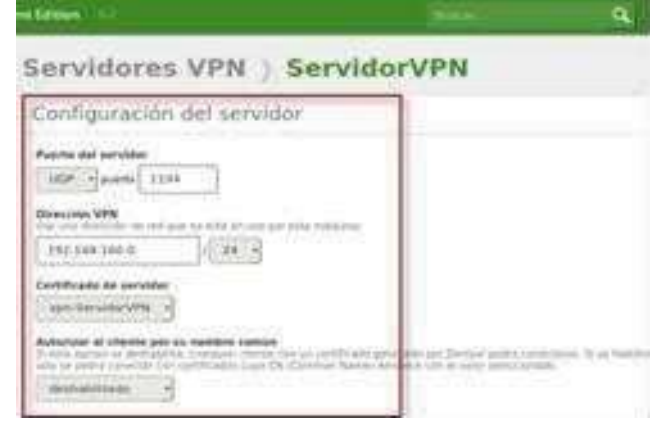

Figura 44. Creación de VPN

# **5. CONCLUSIONES**

Gracias a la interfaz gráfica presentada por Zentyal, al uso de módulos y la selección mediante modelos de formularios es posible realizar de forma correcta y con una importante reducción en el margen de error la configuración del servicio DHCP Y los ajustes de DNS y dominio.

La configuración de un proxy en nuestra red nos permitirá tener un mayor control en el acceso a la

navegación que se realice desde los equipos que se encuentren conectados a nuestro servidor.

Las redes VPN permiten implementar y configurar conexiones seguras en la red, su implementación es fácil y existen una gran cantidad de aplicaciones tanto de pago como de software libre que se pueden implementar.

# **6 REFERENCIAS**

- [1] Celaya, L. A. (2014). Cloud: Herramientas para trabajar en la nube. (Páginas. 6 – 84). [En línea]. Disponible en: https://elibronet.bibliotecavirtual.unad.edu.co/es/ereader/una d/5 6046?page=6
- [2] Patawari, A. (2013). Getting Started with OwnCloud. (Páginas. 20 - 118). Birmingham: Packt Publishing. [En línea]. Disponible en: https://bibliotecavirtual.unad.edu.co/login?url[=http://search.e](http://search.e/) bscohost.com/login.aspx?direct=true&db=nlebk&AN=62001 6&lang=es&site=eds-live&scope=site&ebv=EK&ppid=Page-- 20
- [3] Patawari, A. (2013). Getting Started with OwnCloud. (Páginas. 7 - 39). Birmingham: Packt Publishing. elibro. http://bibliotecavirtual.unad.edu.co/login?url[=http://search.eb](http://search.eb/) scohost.com/login.aspx?direct=true&db=nlebk&AN=620016 &lang=es&site=eds-live&scope=site&ebv=EB&ppid=pp\_40
- [4] Zentyal. (2004-2019). Descarga de Zentyal Server<br>Development Edition. [En línea]. Disponible en: Development Edition. [En línea]. <https://zentyal.com/es/comunidad/>
- [5] ValorTop S.L. (2014-2018). ¿Qué es un proxy o servidor proxy?. [En línea]. [http://www.valortop.com/blog/servidor-proxy.](http://www.valortop.com/blog/servidor-proxy)